# Microsoft 365 **Accessing Teams**

### There are two methods for logging into and accessing Microsoft Teams.

1. Accessing Teams via the school website.

Open a web browser and go to either the main SD44 website or your school's website. Click the (NVSD) Portal link.

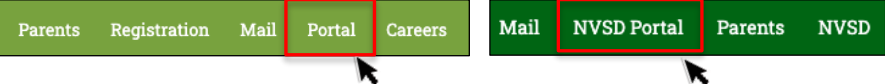

Enter your student login ID (e.g. *0123231s*) and your password. Click Sign In.

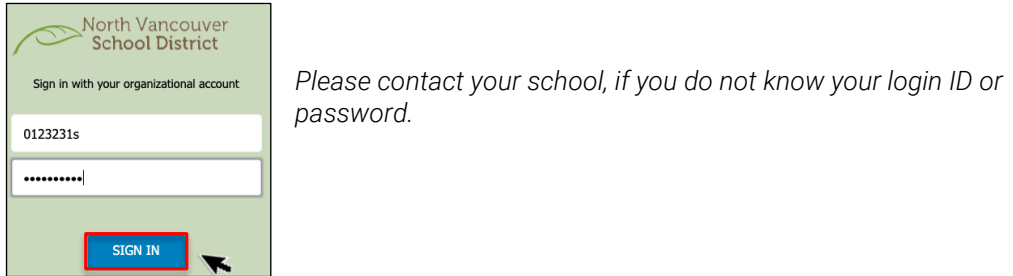

Once logged in, click Teams on the horizontal menu bar.

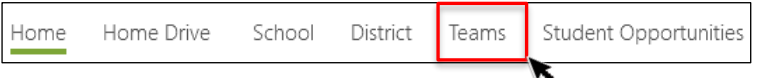

2. Accessing Teams via the Teams website.

#### Go to<https://teams.microsoft.com/>

Login using your student login ID with "@sd44.ca" added to the end (e.g. *123231s@sd44.ca*) and click Next.

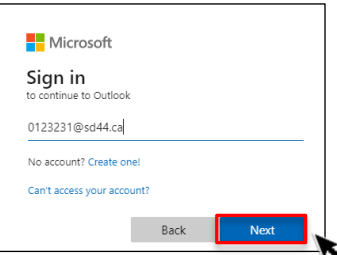

You will be re-directed to the SD44 login page. Enter your district password and click Sign In.

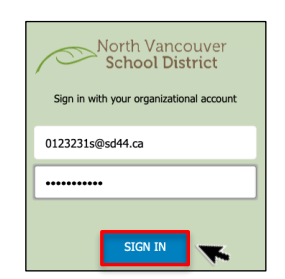

1 | [Revised June 7, 2023]

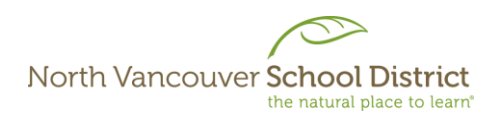

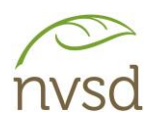

## **Joining a Class Team**

### There are three methods to join a Class Team.

1. Join by Invitation.

When your teacher or District administration creates a Class Team, you may be specifically invited. In this case, you will receive an email to your District account and the Team will automatically appear in your list of Teams. No action is required on your part.

*Login to Teams to see the class and any associated content.*

2. Join by Link

Alternatively, when a Team is created, your teacher may instead email you a direct link to the class. In this case, click the link to the class in your email, login to Teams (enter your District login information if prompted) and click Join.

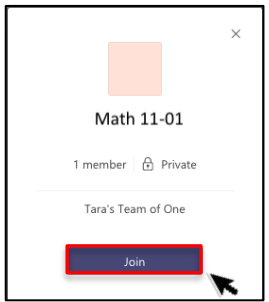

Access must be approved by the teacher, so there may be a delay between when you Join and when the class appears in your Teams app.

3. Join by Code

Lastly, your teacher may instead choose to share an access code with you either via email or in person. To join via code, login to Microsoft Teams and click the Join or create a team link (this may appear in the upper right or lower left depending on your display preferences).

### ะ<sub>บิ</sub> Join or create team

Enter the code provided and click Join Team. Access to the team is instant (no additional teacher approval required).

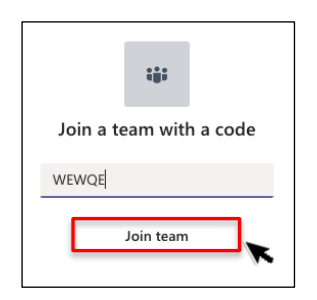